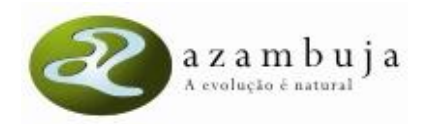

# **INSTRUÇÕES PARA ASSINAR DIGITALMENTE DOCUMENTOS COM O CARTÃO DO CIDADÃO**

*I. Microsoft Office 2003 ou anterior II. Microsoft Office 2007 III. Microsoft Office 2010 IV. OpenOffice*

Pré-requisitos: – Leitor de cartão Smart Card – Cartão de Cidadão

## *I. Microsoft Office 2003 ou anterior:*

1. Após redigir e gravar o seu documento, aceda ao menu Ferramentas > Opções > Segurança:

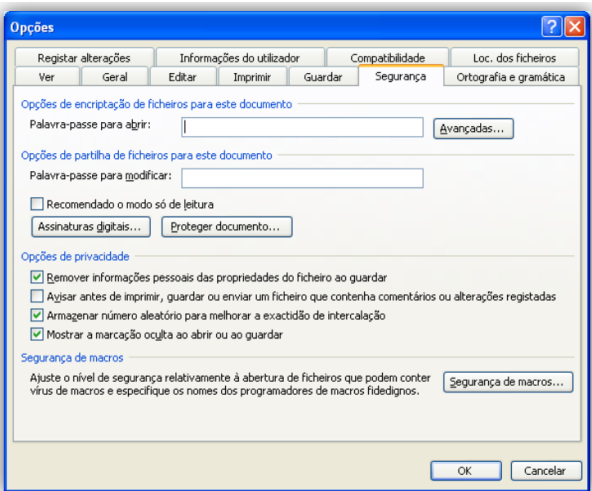

2. Clique em Assinaturas Digitais e Adicionar. Selecione o certificado de assinatura:

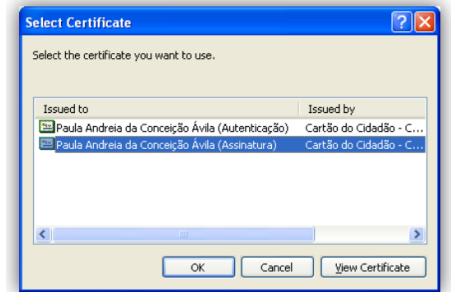

3. Ser-lhe-á solicitado que insira o seu Código PIN de Assinatura:

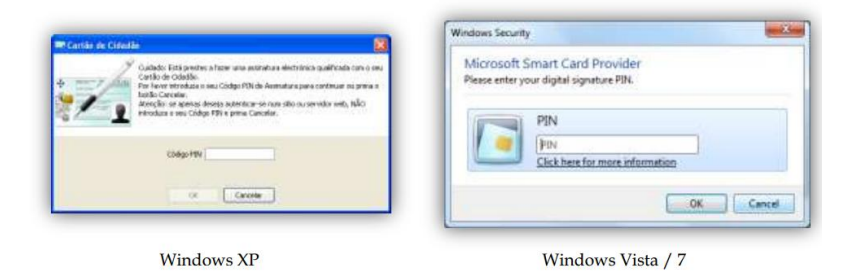

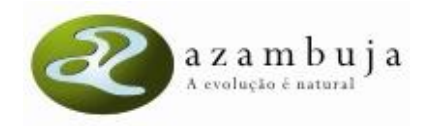

- 4. Insira o seu Código PIN de Assinatura e clique "OK".
- 5. Poderá confirmar que o documento foi assinado através da barra de título e do ícone no canto inferior direito:

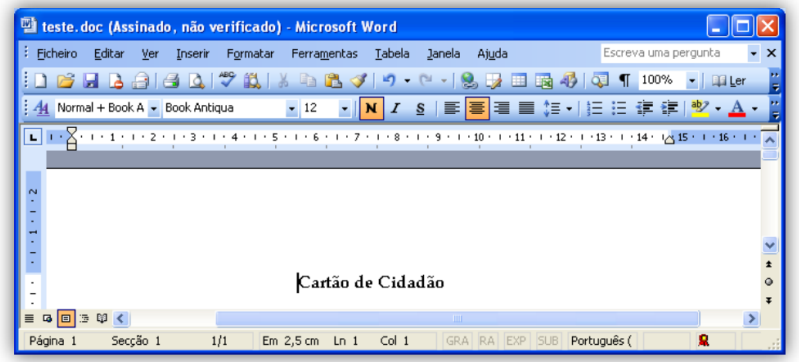

#### *II. Microsoft Office 2007*

1. Após redigir e gravar o seu documento, aceda ao Botão do Office e escolha Preparar > Adicionar uma Assinatura Digital:

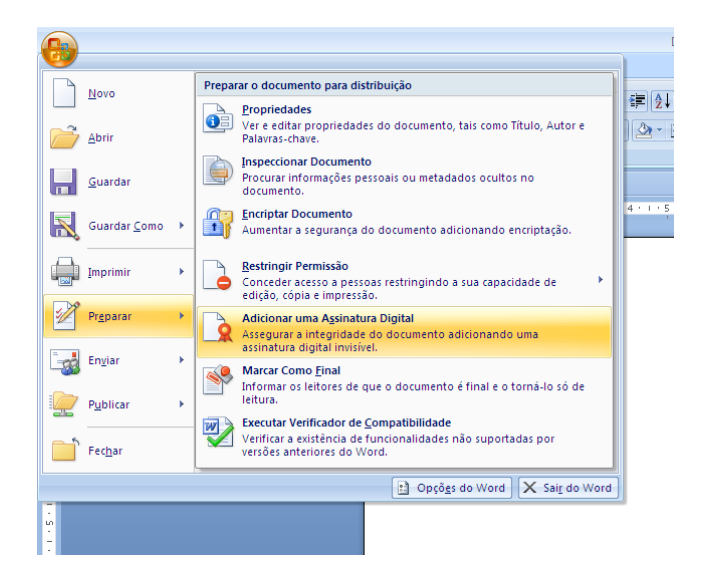

2. Clique na opção "Assinar".

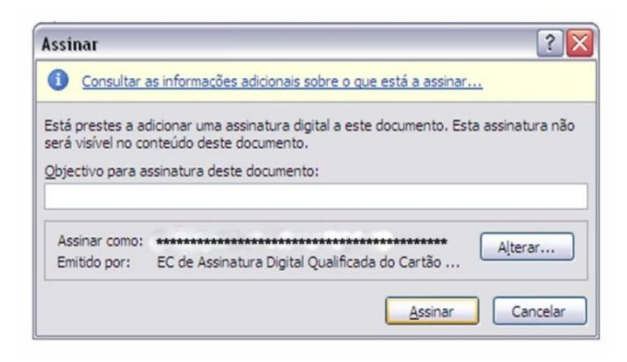

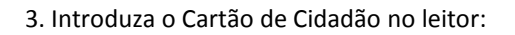

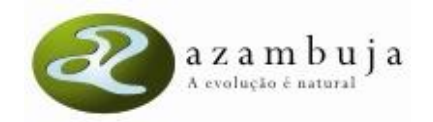

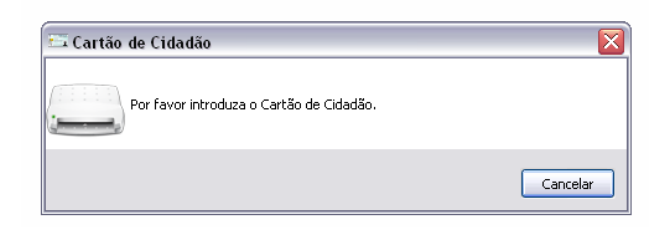

4. Ser-lhe-á solicitado que insira o seu Código PIN de Assinatura:

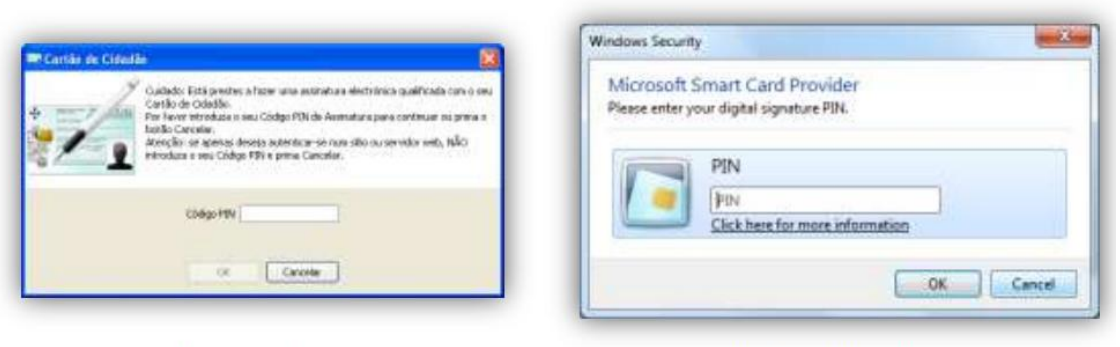

**Windows XP** 

Windows Vista / 7

- 5. Insira o seu Código PIN de Assinatura e clique "OK".
- 6. Poderá confirmar que o documento foi assinado através da barra de título e do ícone no canto inferior direito:

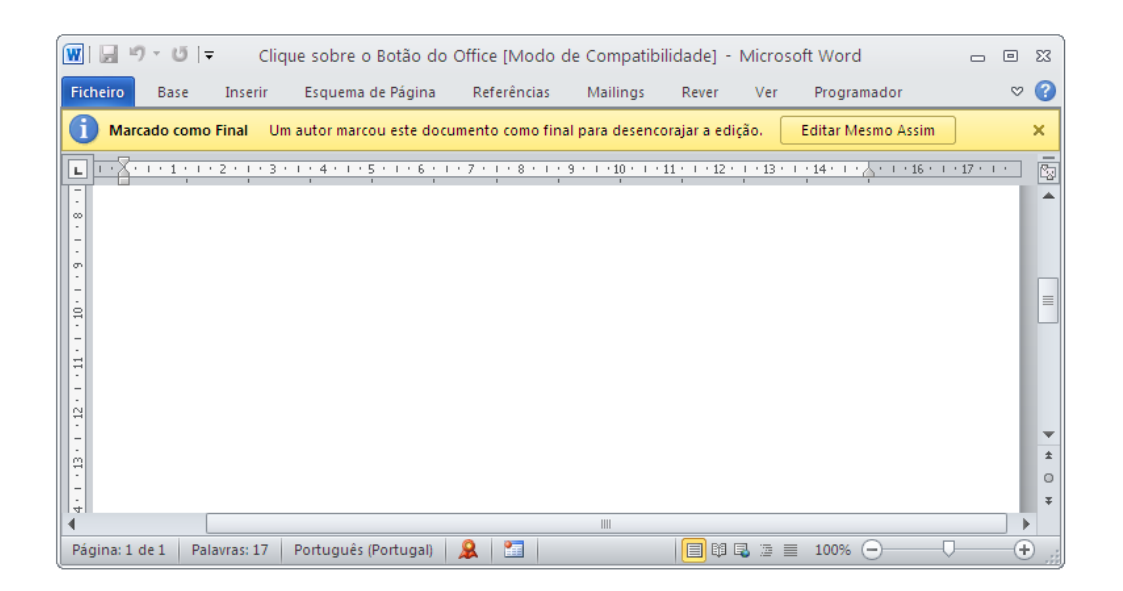

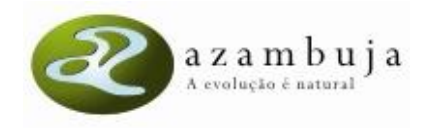

### *III. Microsoft Office 2010*

1. Após redigir e gravar o seu documento, aceda ao menú Ficheiro > Informações > Proteger Documento > Adicionar uma Assinatura Digital:

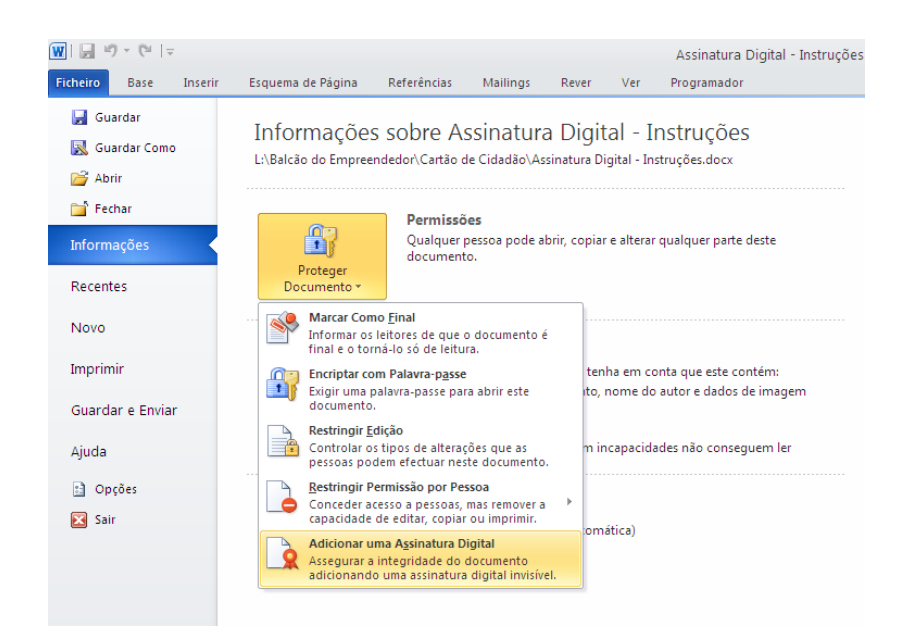

### 2. Clique na opção "Assinar".

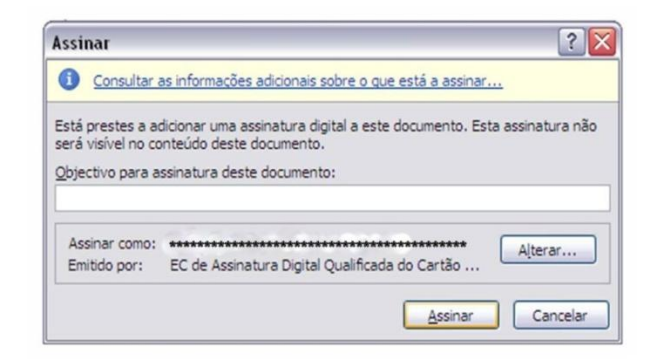

3. Introduza o Cartão de Cidadão no leitor:

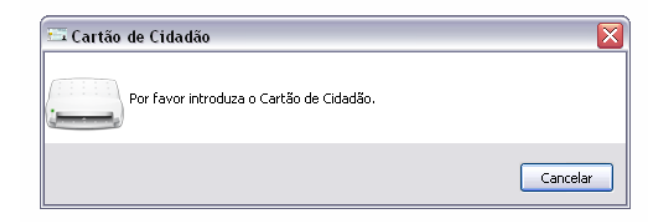

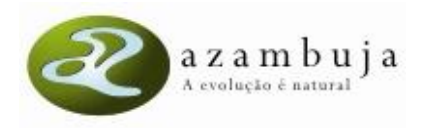

4. Ser-lhe-á solicitado que insira o seu Código PIN de Assinatura:

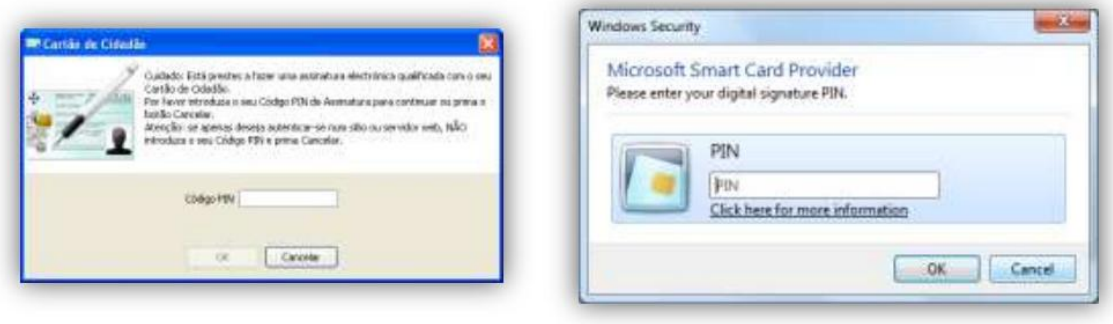

**Windows XP** 

Windows Vista / 7

5. Insira o seu Código PIN de Assinatura e clique "OK".

6. Poderá confirmar que o documento foi assinado através da barra de título e do ícone no canto inferior direito:

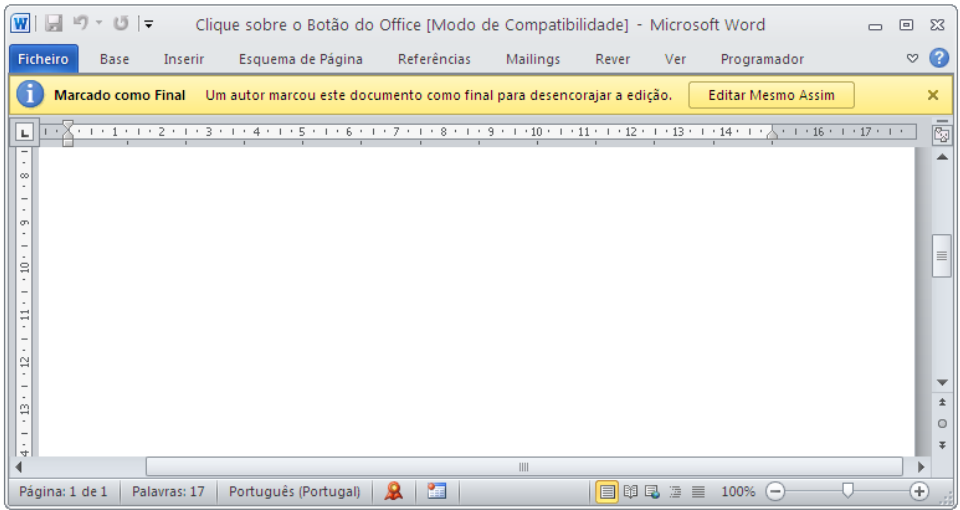

# *IV. OpenOffice*

1. Após redigir e gravar o seu documento, aceda ao menú Ficheiro > Assinaturas Digitais:

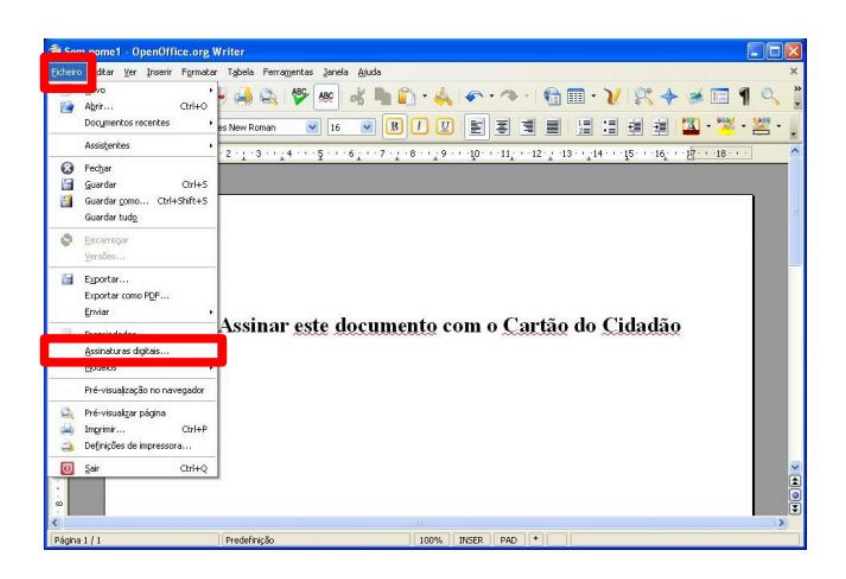

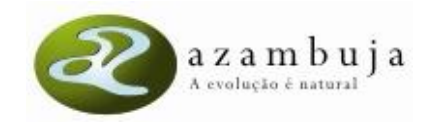

2. Clique na opção "Adicionar":

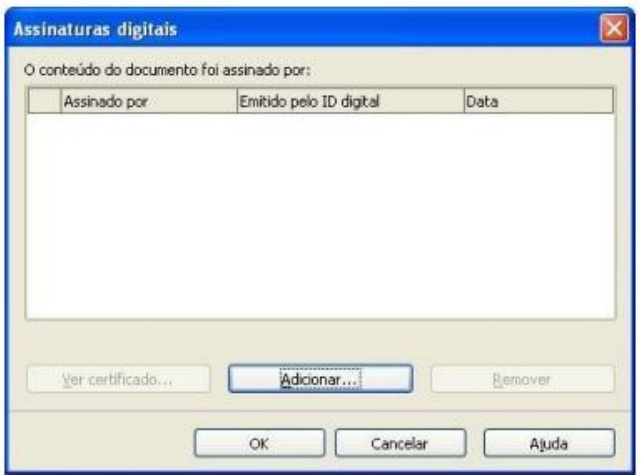

3. Deverá agora visualizar dois certificados: um de autenticação e outro de assinatura. Selecione o certificado que corresponde à assinatura digital qualificada e de seguida clique em "OK":

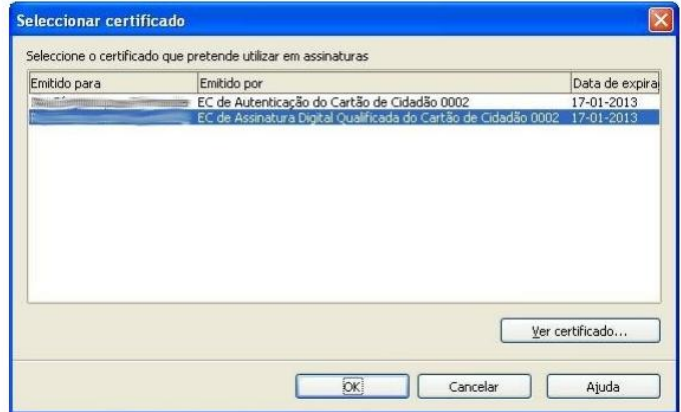

4. Clique Novamente em OK.

5. Insira o PIN de assinatura digital quando solicitado:

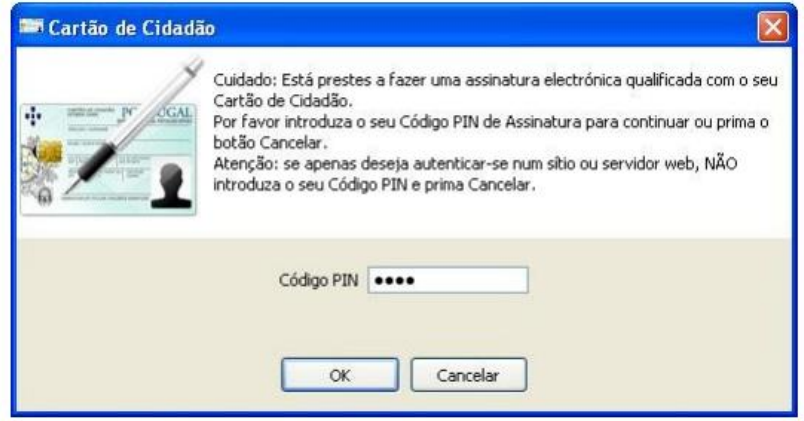

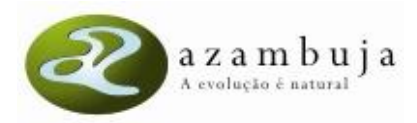

6. Poderá confirmar que o documento foi assinado através da barra de título e do ícone no canto inferior direito:

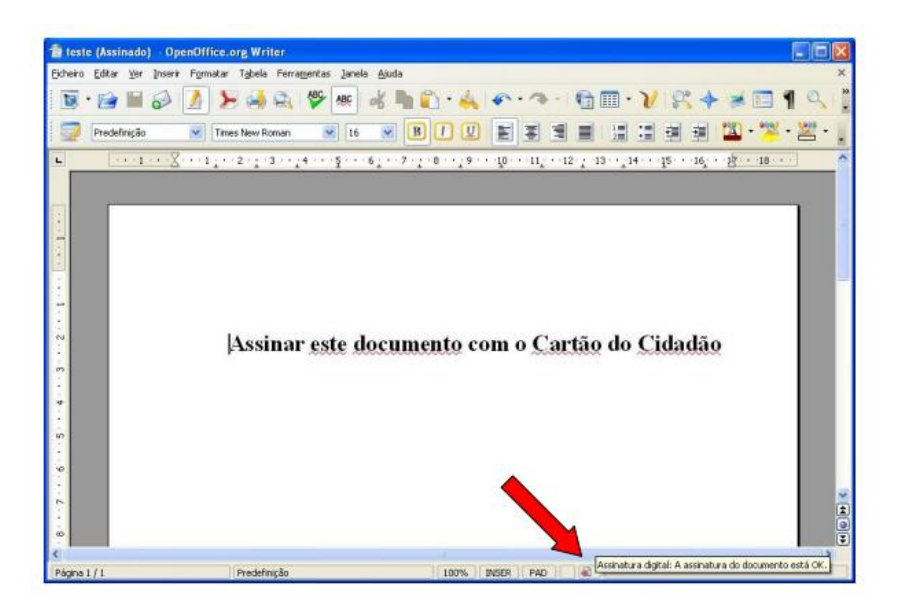